# **GROUPES**

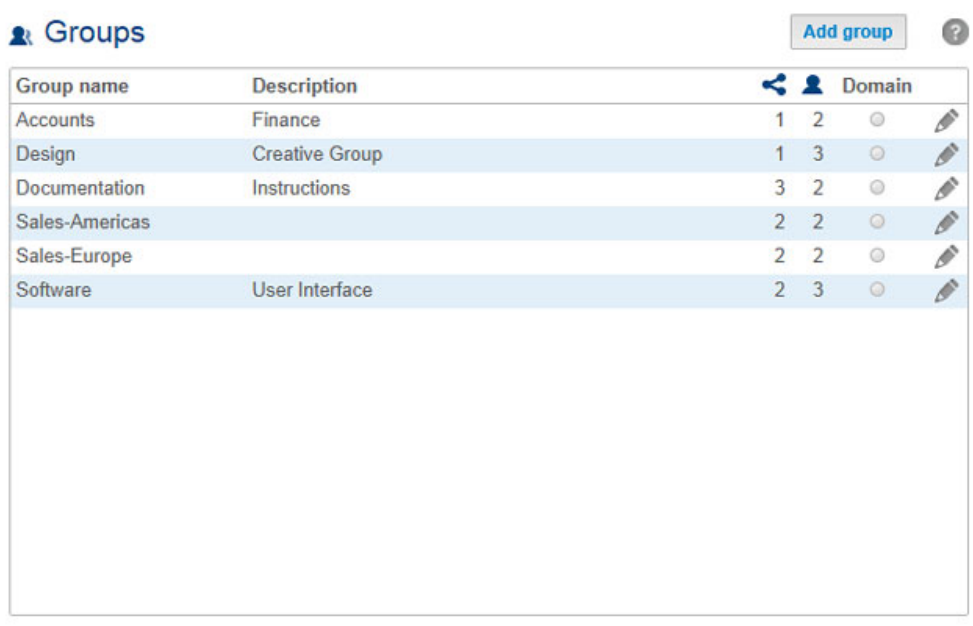

L'attribution d'utilisateurs à des groupes vous offre des outils puissants pour gérer de grands nombres d'utilisateurs et leurs privilèges. Les administrateurs peuvent définir des droits d'accès pour des groupes entiers au lieu de procéder individuellement.

**Information importante :** dans les champs de texte, vous pouvez saisir entre 1 et 20 caractères en utilisant des lettres, des chiffres, des traits d'union et de soulignement. Aucun autre symbole, caractère spécial, signe de ponctuation ou espace n'est autorisé. Vous ne pouvez ni commencer ni terminer un nom par un trait d'union ou de soulignement.

#### NOUVEAU GROUPE

Cliquez sur **Ajouter un groupe** et renseignez les champs requis. Votre NAS LaCie peut comprendre jusqu'à 256 groupes.

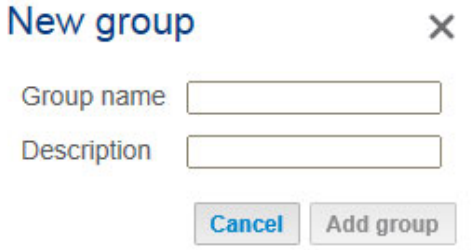

# SUPPRESSION D'UN GROUPE

Pour supprimer un groupe, cliquez sur l'icône de configuration (crayon), puis sélectionnez **Supprimer**. Confirmez dans la fenêtre de dialogue.

La suppression d'un groupe n'affectera pas les données créées par les utilisateurs dans le groupe.

### GROUPE EXISTANT

Les données du groupe sont organisées dans un tableau.

- Cliquez sur le texte dans la colonne **Nom du groupe** pour modifier le nom du groupe.
- Sélectionnez l'espace vide ou le texte dans la colonne **Description** pour ajouter ou modifier les informations du groupe (en option).
- Le numéro dans la colonne **Partages** (icône sous forme de points reliés entre eux) indique le nombre de partages auxquels le groupe a accès. Sélectionnez le numéro pour afficher le(s) partage(s).
- Le numéro dans la colonne **Utilisateurs** (icône Utilisateur) indique le nombre d'utilisateurs appartenant au groupe. Sélectionnez le numéro pour afficher le(s) utilisateur(s).
- Un voyant vert dans la colonne **Domaine** indique que le groupe a été importé d'un domaine.
- Cliquez sur l'icône de configuration (crayon) et sélectionnez :
- **Utilisateurs** pour modifier les membres du groupe. Dans la fenêtre qui s'ouvre, mettez en surbrillance un utilisateur, puis cliquez sur les flèches pour ajouter ou supprimer un utilisateur dans le groupe.

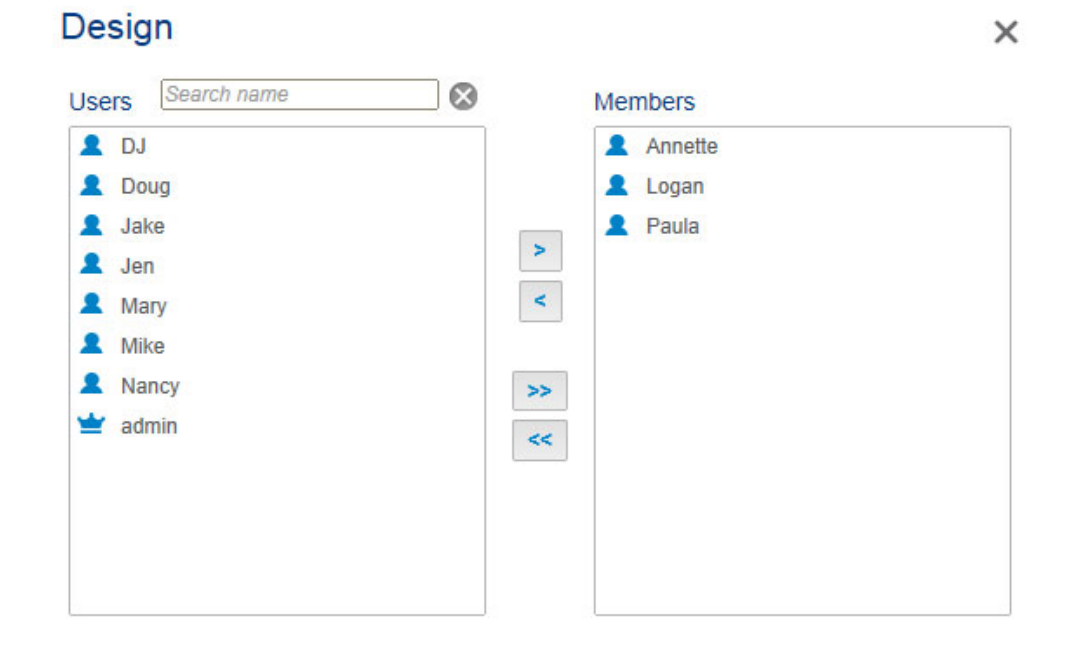

**- Supprimer** pour supprimer le groupe.

# IMPORTATION DE GROUPES D'ACTIVE DIRECTORY

1. Si vous vous êtes connecté avec succès à un domaine Active Directory (voir [Paramètres généraux\)](http://manuals.lacie.com/fr/manuals/2big-5big-nas/dashboard/general-settings), vous verrez un bouton portant l'étiquette **Importer à partir du domaine**. Cliquez sur ce bouton.

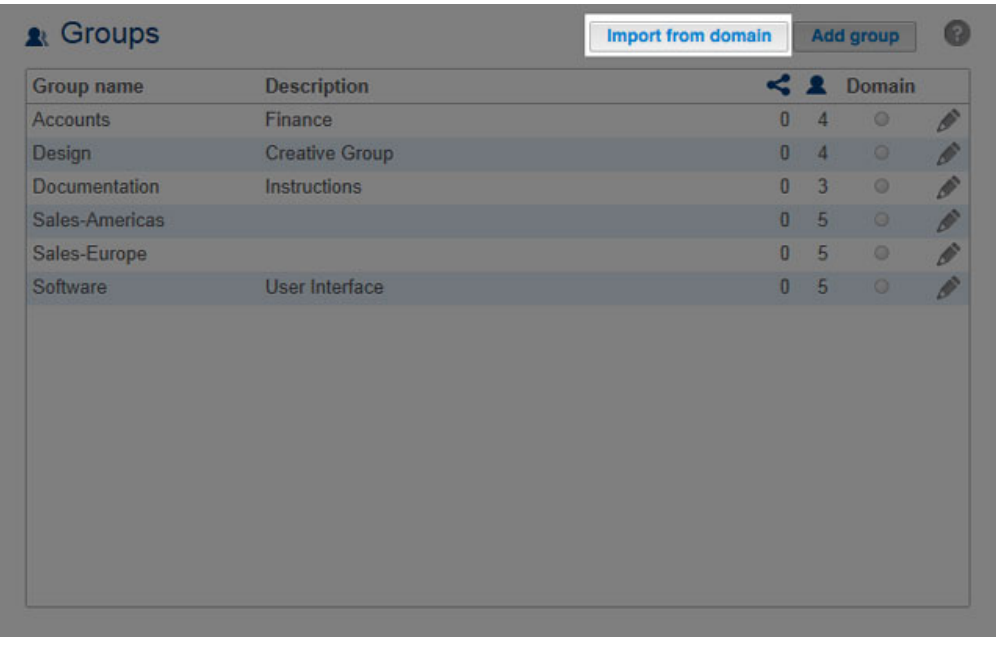

2. Une invite vous permet de rechercher des groupes dans le domaine. Commencez par saisir la première lettre du groupe.

#### Import the group from the domain  $\times$

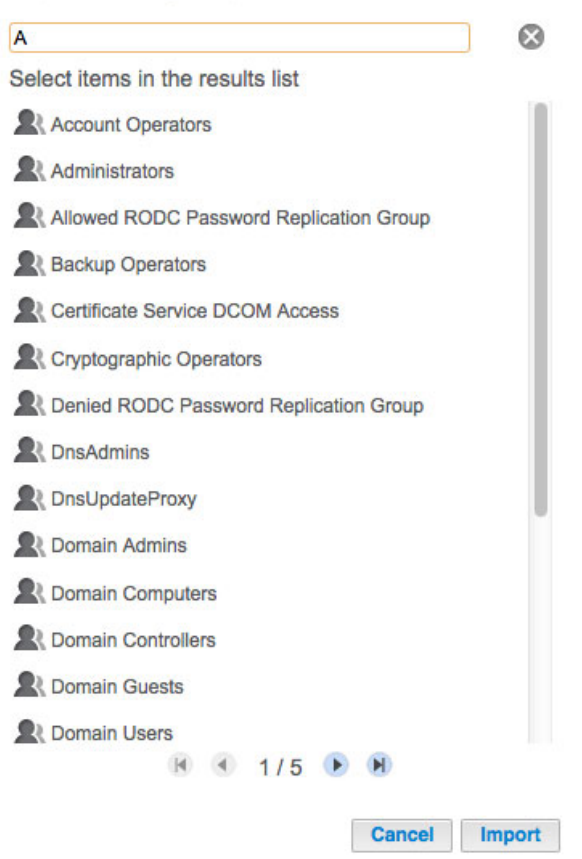

- 3. Pour sélectionner plusieurs groupes, maintenez enfoncée la touche Commande (utilisateurs Mac) ou la touche Ctrl (utilisateurs Windows).
- 4. Cliquez sur le bouton **Importer**.
- 5. Les groupes importés sont répertoriés dans le tableau et marqués d'un cercle vert dans la colonne **Domaine**.

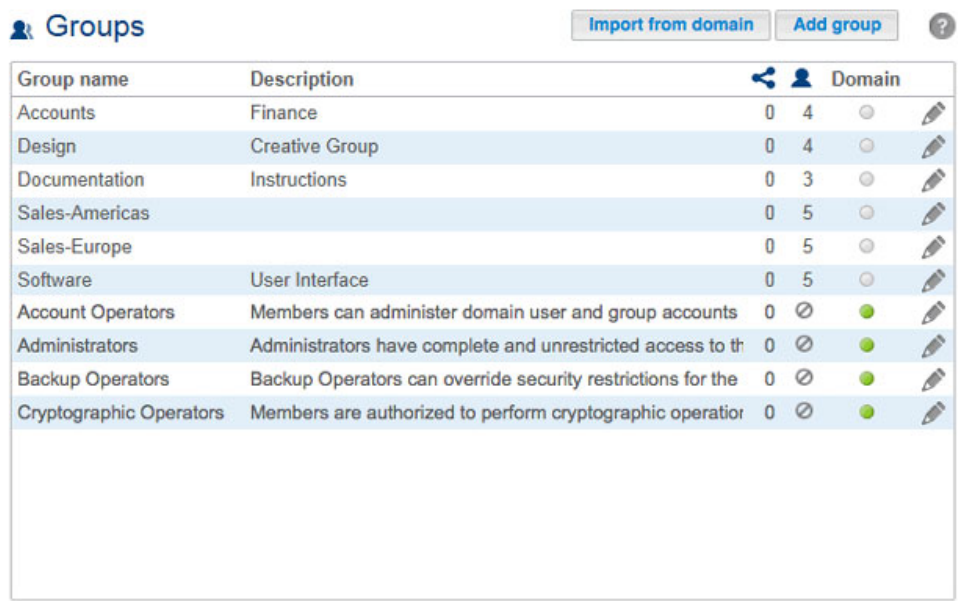

# GESTION DES GROUPES IMPORTÉS D'ACTIVE DIRECTORY

Les groupes importés d'Active Directory sont gérés par l'administrateur du domaine d'origine. L'administrateur du NAS LaCie peut toutefois supprimer un groupe importé. Il lui suffit de cliquer sur l'icône de configuration (crayon) et de sélectionner **Supprimer**.

Les droits des utilisateurs et des groupes importés d'Active Directory peuvent être modifiés par l'administrateur du domaine d'origine. Reportez-vous à [Synchronisation des utilisateurs/groupes](http://manuals.lacie.com/fr/manuals/2big-5big-nas/dashboard/general-settings#synchronisation-des-utilisateursgroupes) afin de savoir comment procéder pour synchroniser les changements avec Active Directory.